# Konfigurationsbeispiel für Backup, Wiederherstellung und Austausch des MDS 9000-Chassis  $\overline{\phantom{a}}$

## Inhalt

**Einführung** Voraussetzungen Anforderungen Verwendete Komponenten Konfigurieren Überprüfen **Fehlerbehebung** 

# Einführung

In diesem Dokument wird beschrieben, wie Sie einen Cisco Multilayer Data Switch (MDS) der Serie 9000 sichern und wiederherstellen und einen aktuellen Switch der Serie MDS 9000 ersetzen oder zu einem neuen migrieren. Anweisungen zur Anwendung der Konfiguration vom alten Switch auf den neuen Switch sind ebenfalls enthalten.

Vorsicht: Teile dieses Verfahrens sind störend und sollten nur während eines Wartungsfensters ausgeführt werden.

### Voraussetzungen

### Anforderungen

Für dieses Dokument bestehen keine speziellen Anforderungen.

#### Verwendete Komponenten

Dieses Dokument ist nicht auf bestimmte Software- und Hardwareversionen beschränkt.

Die Informationen in diesem Dokument wurden von den Geräten in einer bestimmten Laborumgebung erstellt. Alle in diesem Dokument verwendeten Geräte haben mit einer leeren (Standard-)Konfiguration begonnen. Wenn Ihr Netzwerk in Betrieb ist, stellen Sie sicher, dass Sie die potenziellen Auswirkungen eines Befehls verstehen.

### Konfigurieren

Gehen Sie wie folgt vor, um den Switch der Serie MDS 9000 für Backup, Wiederherstellung und Migration zu konfigurieren:

1. Geben Sie den Befehl copy running-config auf dem aktuellen Switch ein, um die aktuelle Konfiguration zu speichern:

```
switch1# copy running-config startup-config
[########################################]100%
```
2. Kopieren Sie die Startkonfiguration mit einer der verfügbaren Methoden auf dem Switch (FTP, TFTP, SFTP und SCP) auf den Dateiserver:

switch1# **copy startup-config scp://user@host1/switch1.config**

user@switch1's password:

sysmgr\_system.cfg 100% |\*\*\*\*\*\*\*\*\*\*\*\*\*\*\*\*\*\*\*\*\*\*\*\*\*\*\*\*\*\*\*\*\*| 10938 00:00

3. Geben Sie den Befehl **show license Usage** ein, um Informationen zu den Lizenzfunktionen zu erhalten:

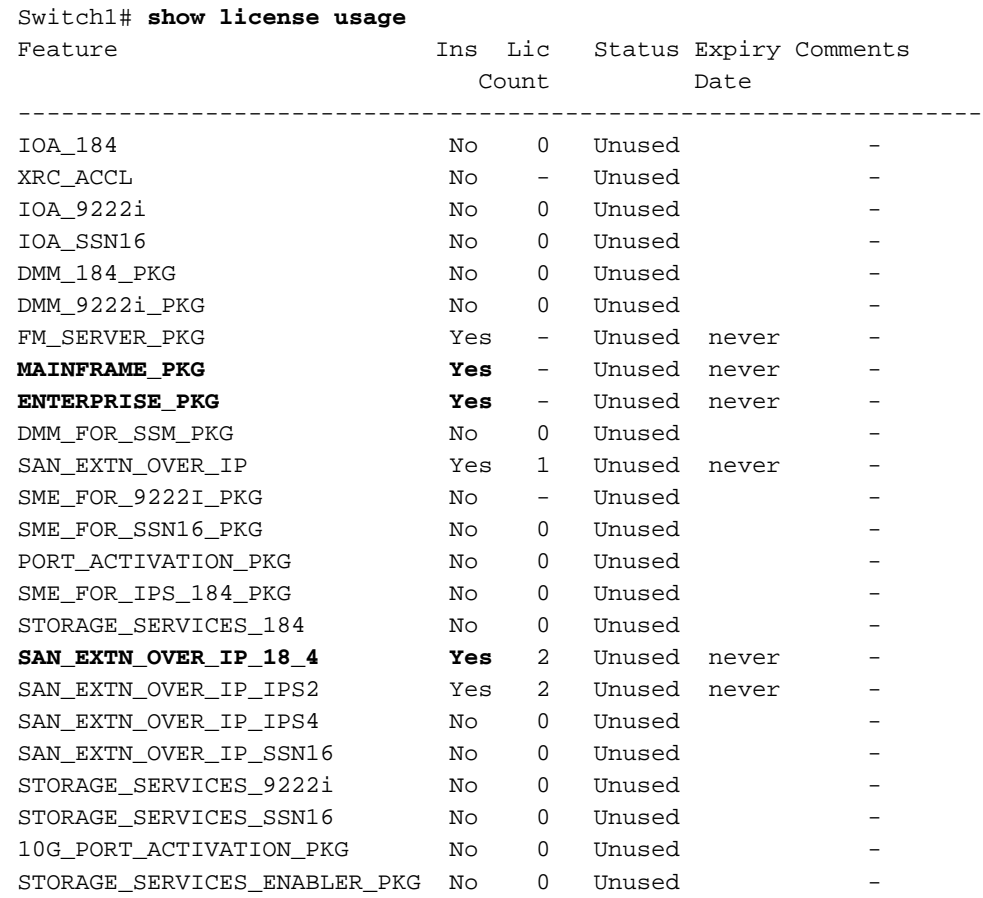

4. Uberprüfen Sie die Lizenznutzung auf dem aktuellen Switch, der die Host-ID für die Lizenz enthält:

Switch1# **show license host-id** License hostid: VDH=**FOX10511F5N**

Hinweis: Notieren Sie sich diese Host-ID, da Sie sie dem Cisco Licensing Team mitteilen müssen, wenn Sie anfordern, dass alle Lizenzen, die der aktuellen Switch-Host-ID zugeordnet sind, auf die neue Switch-Host-ID migriert werden. Das Lizenzierungsteam kann unter licensing@cisco.com kontaktiert werden, um eine neue Lizenzdatei zu erhalten.

Senden Sie eine E-Mail an licensing@cisco.com, UND fügen Sie Ihre Cisco.com-ID im Text der E-Mail in folgendem Format ein: Cisco.com-ID: ######

Erfassen Sie die Portzuweisungen über die Fabric Login (FLOGI)-Datenbank. Diese 5. Informationen werden verwendet, um zu überprüfen, ob alle Kabel an den richtigen Stellen angeordnet sind (Geräte-zu-Schnittstelle-Verbindungen):

```
switch1# show flogi database
--------------------------------------------------------------------
INTERFACE VSAN FCID PORT NAME NODE NAME
--------------------------------------------------------------------
fc1/8 600 0x7c0007 50:05:07:63:00:ce:a2:27 50:05:07:63:00:c0:a2:27
fc1/13 1001 0xef0001 50:06:0e:80:03:4e:95:13 50:06:0e:80:03:4e:95:13
fc1/15 600 0x7c0004 50:06:0b:00:00:13:37:ae 50:06:0b:00:00:13:37:af
```
Wenn die aktuelle Switch-Konfiguration anzeigt, dass ein schnittstellenbasiertes Zoning (fc 6. X/Y) durchgeführt wurde, ersetzen Sie den Worldwide Name (WWN) des aktuellen Switches in den Befehlen für Zonenmember durch das WWN des neuen Switches. Andernfalls können Sie diesen Schritt überspringen.

Geben Sie den Befehl show wwn switch ein, um den Switch WWN anzuzeigen:

switch1 # **show wwn switch** Switch WWN is **20:00:00:0d:ec:02:1d:40**

Im folgenden Beispiel wird der Switch WWN in der Zoning-Funktion angezeigt:

```
zone name Z_1 vsan 9
member interface fc1/9 swwn 20:00:00:0d:ec:02:1d:40
member interface fc1/8 swwn 20:00:00:0d:ec:02:1d:40
```
Hinweis: Der aktuelle Switch WWN sollte durch den neuen Switch WWN ersetzt werden, bevor Sie diese Konfiguration auf den neuen Switch anwenden. Wenn kein schnittstellenbasiertes Zoning verwendet wird, überspringen Sie diesen Schritt.

Wenn Inter VSAN Routing (IVR) auf dem Switch konfiguriert ist, muss die IVR-Topologie 7.geändert werden, da sie auf dem Switch WWN basiert. Daher muss der aktuelle Switch WWN durch den neuen Switch WWN ersetzt werden.

Switch1# **ivr vsan-topology database** autonomous-fabric-id 1 switch-wwn **20:00:00:0d:ec:02:1d:40** vsan-ranges 500,3002 autonomous-fabric-id 1 switch-wwn 20:00:00:0c:85:e9:d2:c0 vsan-ranges 500,3000

Um den Switch aus der IVR Virtual Storage Area Network (VSAN)-Topologie zu entfernen, geben Sie den Befehl IVR-VSAN-Topologie-Datenbank vom IVR-Master-Switch ein:

Switch(config)# **ivr vsan-topology database** switch(config-ivr-topology-db)# **no autonomous-fabric-id 1 switch-wwn 20:00:00:0d:ec:02:1d:40 vsan-ranges 500,3002** switch(config-ivr-topology-db)# **end** switch(config)# **ivr vsan-topology activate**

switch(config)# **ivr commit** switch(config)# **exit** switch# **copy running-config startup-config**

switch# **show ivr vsan-topology database** autonomous-fabric-id 1 switch-wwn 20:00:00:0c:85:e9:d2:c0 vsan-ranges 500,3000

Vergewissern Sie sich, dass der aktuelle Switch WWN nicht in der Ausgabe des Befehls IVR-VLAN-Topologie-Datenbank angezeigt wird.

Hinweis: Wenn sich in der Fabric mehrere IVR-fähige Switches befinden, muss das aktuelle Switch-WWN aus allen IVR-Topologien in der Fabric entfernt und durch das neue Switch-WWN ersetzt werden. Führen Sie diesen Schritt aus, bevor der neue Switch online gestellt wird. Sie können diese Änderungen für die anderen Switches entweder über die CLI oder den Fabric Manager durchführen.

- Fahren Sie den aktuellen Switch herunter, und/oder ziehen Sie das Management-Kabel aus 8. dem Netzwerk.
- Starten Sie den neuen Switch, und führen Sie die grundlegende Erstkonfiguration durch, um 9. zur Switch-Eingabeaufforderung zu gelangen. Weisen Sie dem neuen Switch die mgmt 0-IP-Adresse zu.
- 10. Wenden Sie die neu empfangene Lizenzdatei auf den neuen Switch an. Vergleichen Sie die Switch-Host-ID (VDH=FOX071355X) mit der in der Lizenzdatei angegebenen.

```
Switch2# show license host-id
License hostid:
VDH=FOX071355X
```
Kopieren Sie die neu empfangene Lizenzdatei vom Cisco Licensing Team über TFTP in den Bootflash des Switches:

switch2# **copy tftp://x.x.x.x/newlicensefile.lic bootflash:**

Installieren Sie die Lizenzdatei:

switch2# **install license bootflash:**

Installing license ..done

- 11. Schließen Sie die physischen Kabel und Geräte vom ursprünglichen Switch zum neuen Switch an.
- 12. Wenn schnittstellenbasiertes Zoning (FC X/Y) auf dem Switch durchgeführt wurde, rufen Sie das WWN des neuen Switches ab. Andernfalls können Sie diesen Schritt überspringen.

switch2# **show wwn switch** Switch WWN is 20:00:00:0d:ec:02:50:40 \$cp switch1.config switch1.config.orig

Erstellen Sie eine weitere Kopie der ursprünglichen Switch-Konfiguration, damit Sie diese 13.für den neuen Switch ändern und die ursprüngliche gesicherte Datei speichern können. Ändern Sie die kopierte switch1.config-Konfigurationsdatei, die in einem Texteditor wie Notepad ausgeführt wird, um folgende Änderungen vorzunehmen:

Wenn ein schnittstellenbasiertes Zoning durchgeführt wurde (überspringen Sie diesen Schritt, wenn kein schnittstellenbasiertes Zoning durchgeführt wurde), öffnen Sie die Kopie der alten Switch-Konfiguration im Notepad. Stellen Sie sicher, dass Sie den ursprünglichen Switch WWN (20:00:00:0d:ec:02:1d:40) mit dem neuen Switch WWN (20:00:00:0d:ec:02:50.40) finden und ersetzen.

Sie können die Zeilen in der ursprünglichen Konfiguration für die dynamische Fibre Channel ID (FCID)-Zuweisungskomponente unter der fcdomain fcid-Datenbank für die Geräte entfernen. Alternativ können Sie die FCID-bezogenen Fehlermeldungen ignorieren, die auf dem Bildschirm angezeigt werden, während Sie die ursprüngliche Switch-Konfiguration auf den neuen Switch anwenden.

#### **fcdomain fcid database**

 vsan 1 wwn 50:06:01:6d:3e:e0:16:18 fcid 0xb20000 dynamic vsan 1 wwn 50:06:01:65:3e:e0:16:18 fcid 0xb20100 dynamic vsan 1 wwn 10:00:8c:7c:ff:30:10:db fcid 0xb20200 dynamic vsan 1 wwn 10:00:8c:7c:ff:30:11:b9 fcid 0xb20300 dynamic

Wenn Sie die ursprüngliche Konfiguration auf den neuen Switch anwenden, ohne die dynamischen FCIDs zu entfernen, gibt der neue Switch ähnliche Fehler aus:

**Error: Invalid FCIDs.** switc2(config-fcid-db)# **vsan 1 wwn 50:06:01:65:3e:e0:16:18 fcid 0xb20100 dynamic Error: Invalid FCIDs.**

Diese Meldungen werden erwartet und können ignoriert werden, wenn Sie die dynamischen FCIDs nicht aus der ursprünglichen Konfiguration entfernen möchten, bevor Sie sie auf den neuen Switch anwenden. Sie werden angezeigt, weil der neue Switch die FCIDs der ursprünglichen Switch-zu-Gerät-Konfiguration automatisch den Geräten zuweist, die mit ihm verbunden sind.

Entfernen Sie die Zeilen, die die SNMP-Benutzerkonten (Simple Network Management Protocol) enthalten, da die verschlüsselten Kennwörter mit der MAC-Adresse des Chassis verbunden sind. Die Benutzerkonten sind gruppiert und beginnen mit dem Benutzer "snmpserver" in der Konfigurationsdatei. Hier ein Beispiel:

 **0x46694cac2585d39d3bc00c8a4c7d48a6** localizedkey **snmp-server user san admin network-admin auth md5 0xcae40d254218747bc57ee1df348**

Entfernen Sie die Zeilen, die mit snmp-server user <user-id> beginnen.

Überprüfen Sie die Schnittstelle mgmt0 IP-Adresse der ursprünglichen Konfiguration. Wenn Sie dem neuen Switch dieselbe IP-Adresse zuweisen möchten, müssen Sie die Konfiguration nicht ändern. Wenn Sie den neuen Switch jedoch mit einer anderen IP-Adresse starten und die neue IP-Adresse für einen Management-Port beibehalten möchten, müssen Sie diese Zeile in der Konfiguration ändern, bevor Sie sie auf den neuen Switch anwenden:

**interface mgmt0 ip address 10.x.x.x 255.255.255.0**

14. Wenn alle Anderungen an der neuen Konfigurationsdatei vorgenommen wurden (entsprechend Ihren neuen Switch-Anforderungen), kopieren Sie die Datei in das Bootflash des neuen Switches, und wenden Sie sie an.

Switch2# **copy bootflash:**

15. Erstellen Sie die SNMP-Benutzerkonten neu:

```
switch2(config)# snmp-server user admin network-admin
 auth md5
```
16. Wenn Sie IVR auf dem neuen Switch aktivieren möchten, fügen Sie den neuen Switch in die IVR-Topologie ein. Andernfalls können Sie diesen Schritt überspringen.

Hinweis: Bevor Sie den neuen Switch zur IVR-Topologie hinzufügen, stellen Sie sicher, dass alle ISL-Ports (Inter-Switch Link Protocol) online sind und mit den benachbarten Switches in der Fabric verbunden sind.

```
switch2#show wwn switch
Switch WWN is 20:00:00:0d:ec:02:50:40
switch# config t
switch(config)# ivr vsan-topology database
switch(config-ivr-topology-db)# autonomous-fabric-id 1 switch-wwn
 20:00:00:0d:ec:02:50:40 vsan-ranges 1,4
switch(config-ivr-topology-db)# exit
switch(config)# ivr vsan-topology activate
switch(config)# ivr commit
switch(config)# exit
switch# copy running-config startup-config
```
17. Offnen Sie alle Geräte, die an die Ports angeschlossen sind, oder schalten Sie die Geräte ein, um sich bei der Fabric anzumelden. Geben Sie den Befehl show flogi database ein, um zu überprüfen, ob die Geräte angemeldet sind:

switch2# **show flogi database** -------------------------------------------------------------------- INTERFACE VSAN FCID PORT NAME NODE NAME ------------------------------------------------------------------- fc1/8 600 0x7c0007 50:05:07:63:00:ce:a2:27 50:05:07:63:00:c0:a2:27 fc1/13 1001 0xef0001 50:06:0e:80:03:4e:95:13 50:06:0e:80:03:4e:95:13 fc1/15 600 0x7c0004 50:06:0b:00:00:13:37:ae 50:06:0b:00:00:13:37:af

18. Geben Sie den Befehl show zoneset active vsan x ein, um zu überprüfen, ob alle Geräte aktiv bei Zonenset angemeldet sind:

```
Switch2# show zoneset active vsan x
zoneset name ZoneSet12 vsan 12
 zone name ESX1_VMHBA3_CX310SPA_1 vsan 12
  * fcid 0xb20700 [pwwn 50:06:01:69:41:e0:d4:43]
  * fcid 0xb20800 [pwwn 21:01:00:1b:32:bd:64:e7]
  zone name ESX1_VMHBA3_CX310SPB_1 vsan 12
  * fcid 0xb20900 [pwwn 50:06:01:60:41:e0:d4:43]
  * fcid 0xb20800 [pwwn 21:01:00:1b:32:bd:64:e7]
```
# Überprüfen

Die Überprüfungsverfahren für diese Konfiguration werden im Abschnitt Konfigurieren beschrieben.

## Fehlerbehebung

Für diese Konfiguration sind derzeit keine spezifischen Informationen zur Fehlerbehebung verfügbar.